## **COMMENT CRÉER DES JEUX-QUESTIONNAIRES AVEC DES SÉQUENCES SUR CHALLENGEU ÉCOLE MARIE-CLARAC 2014-2015**

1. Ouvrez votre session sur ChallengeU. Challenge **U ENSEIGNEZ AUTREMENT** Nom d'utilisateur ou courriel Mot de passe Connexion Pour obtenir de l'aide: support@challengeu.com 2. Cliquez sur le cercle avec le plus qui se trouve en **INSCRIVEZ-VOUS!** Mot de passe oublié bas et à la droite de l'écran.Tom Ansuini esmc@anst  $\alpha = 4$ **O** Explorer **Tom Ansuini**  $\ddot{\circ}$  $\sum$  Fil d'abonnements  $\ddot{\phantom{1}}$  $\triangleq$  Mes groupes 12 abonnés S'abonner! Interprétation Mes groupes  $\equiv$ Cotic Appréciation Musique sec.1  $\ddot{\mathbf{b}}$  $\equiv$ .<br>ร104 สัตว์แทนร104 สัตว์แทนร104 Gr1-mus104 Musique sec.2<br>esmo@anst #grl-mus204 #gr2-mus204 #gr3-mus204  $\ddot{\mathbf{b}}$  $\equiv$ Gr2-mus104  $\equiv$ Gr3-mus104 Notions théoriques  $\equiv$ Esmcdidacti Perception auditive  $\equiv$ Notions\_théoriques  $\sqrt{5}$ r3-mus204 **Appréclation musicale**  $\equiv$ lusique **Composition musicale**<br>esmo@anst #création Création  $\equiv$ CLIQUEZ ICI Gr1-mus204 **Interprétation**<br>esmo@enst #interprétation  $\equiv$ Gr2-mus204 **ESMC Didacti**<br>esmo@anst.#esmo ۲ Perception\_auditive  $\equiv$ 

Résumés

Tutoriel

3. Voici la description des foncions qui vous sont offertes :

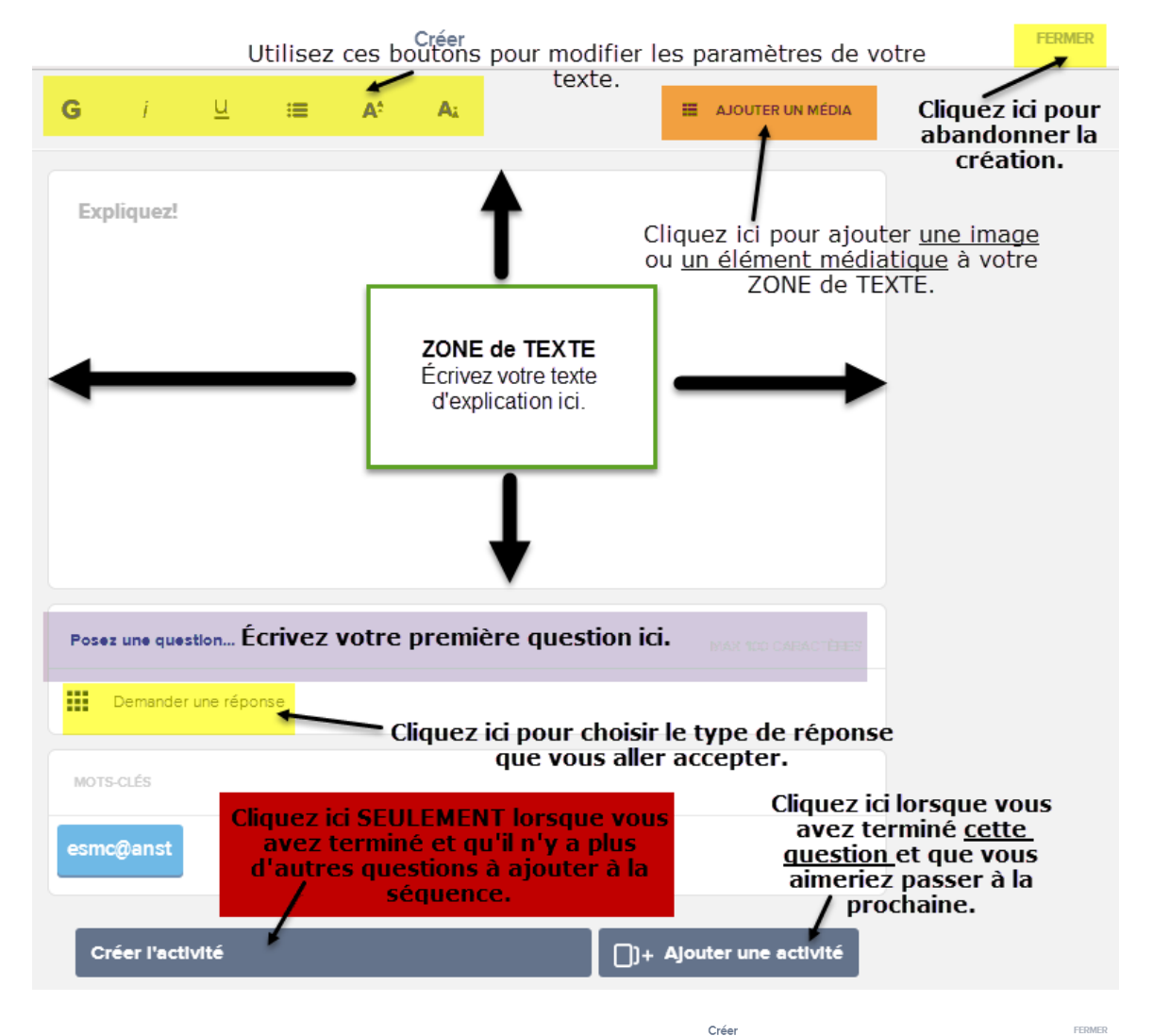

4. Et voici le bloc complété :

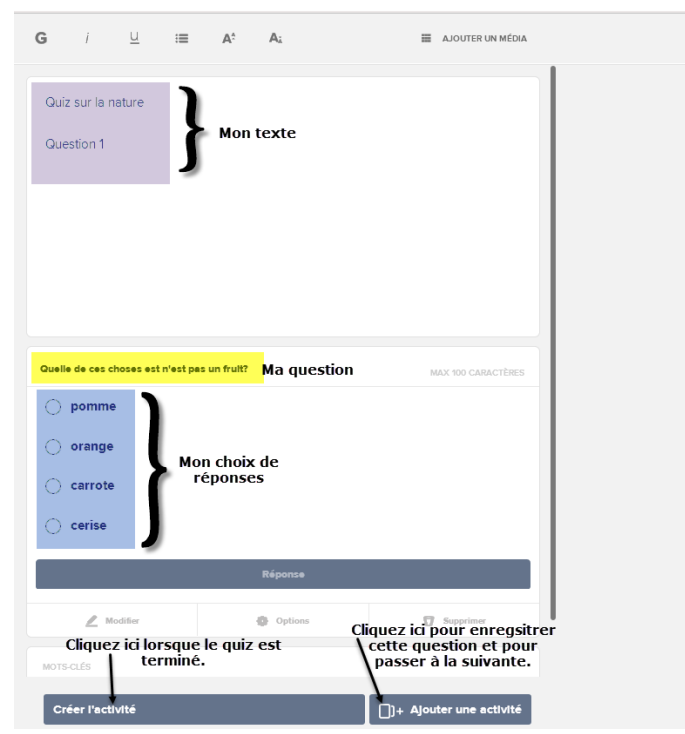

5. Voici une explication des boutons que vous verrez lorsque vous cliquez sur « Ajouter une activité ».

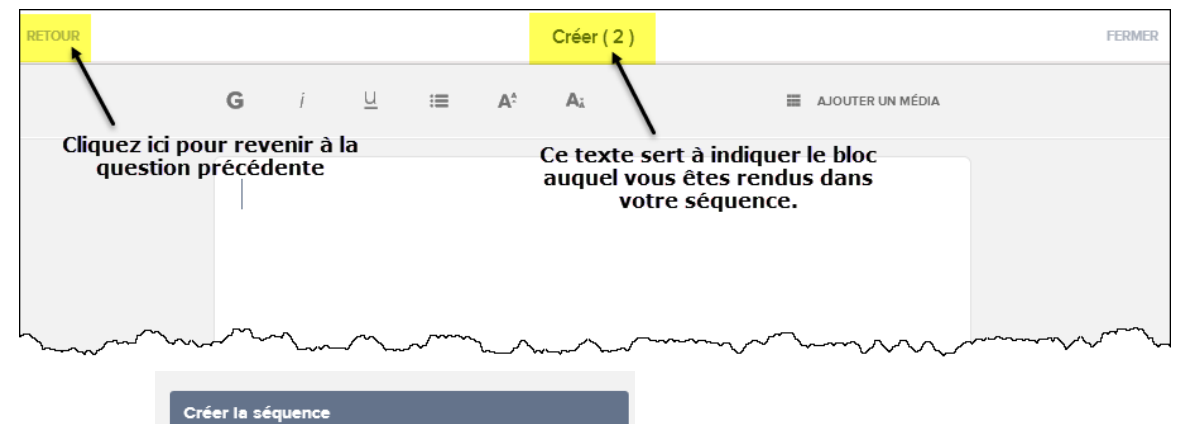

- 6. Cliquez sur lorsque vous aurez terminé de créer votre quiz.
- 7. Voici la description des fonctions qui sont disponibles après avoir cliqué sur « Créer la séquence » :

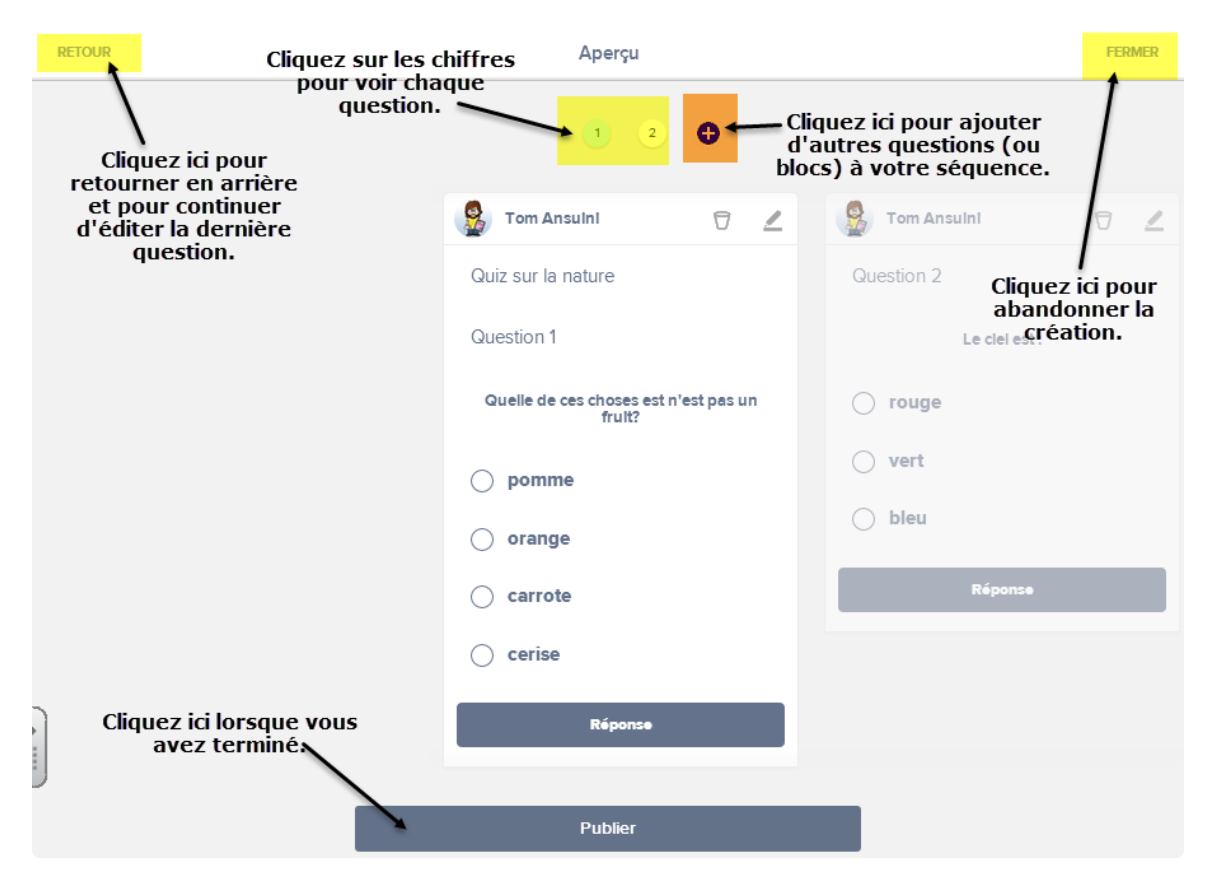

8. Voici une description des fonctions qui vous sont offertes lorsque vous cliquez sur « Publier ».

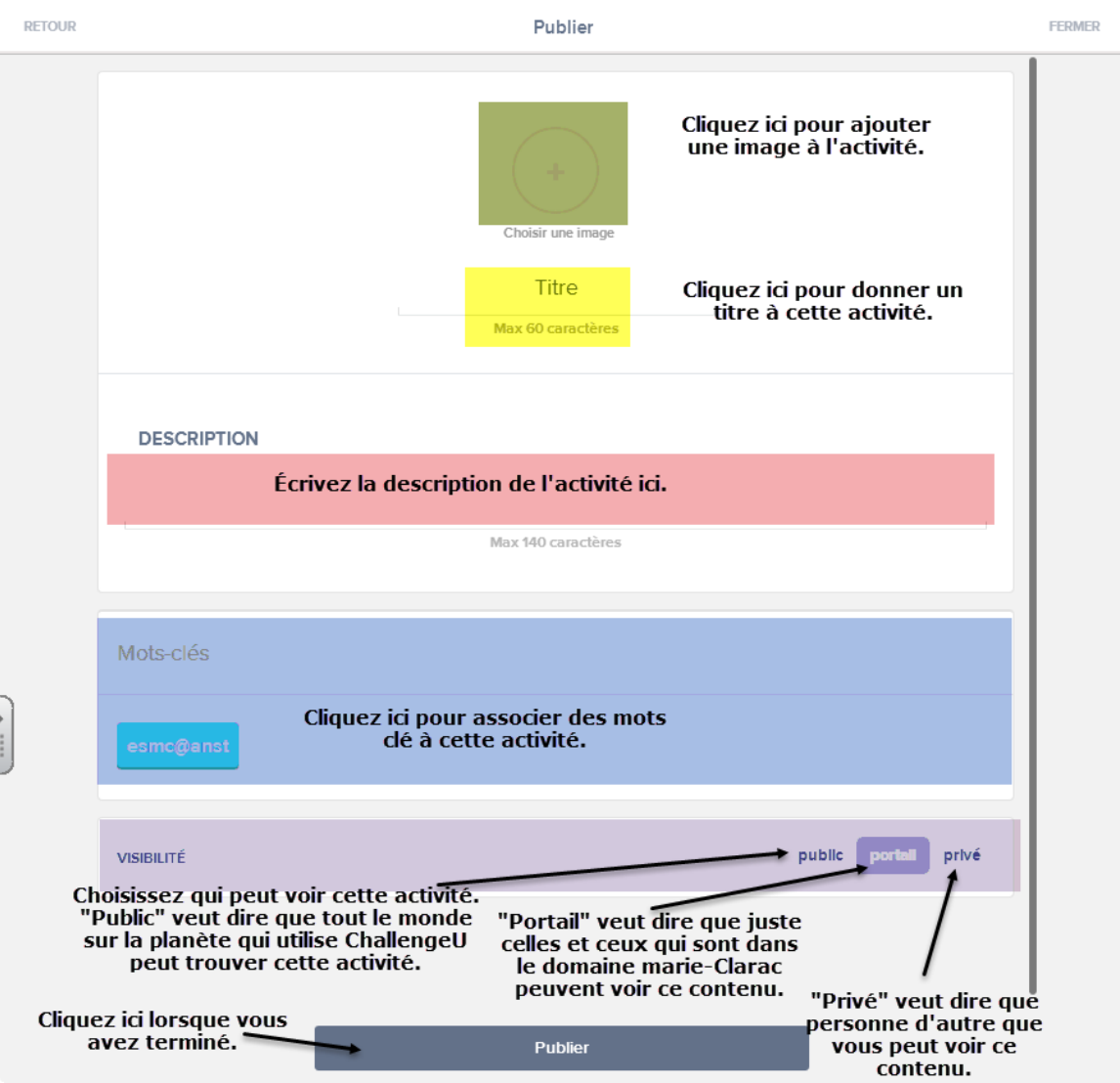

9. Vous pouvez également partager avec votre fils d'abonnement ou avec

ø

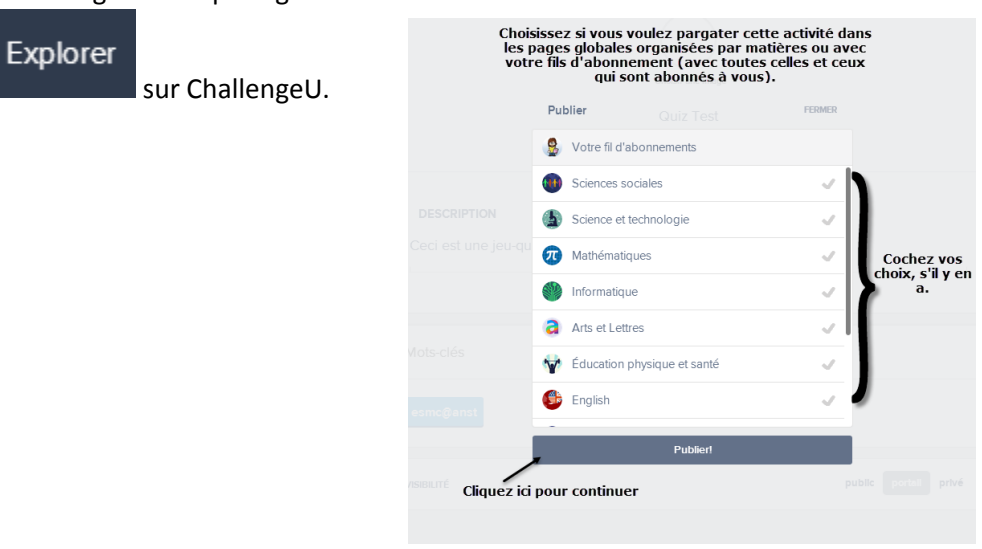

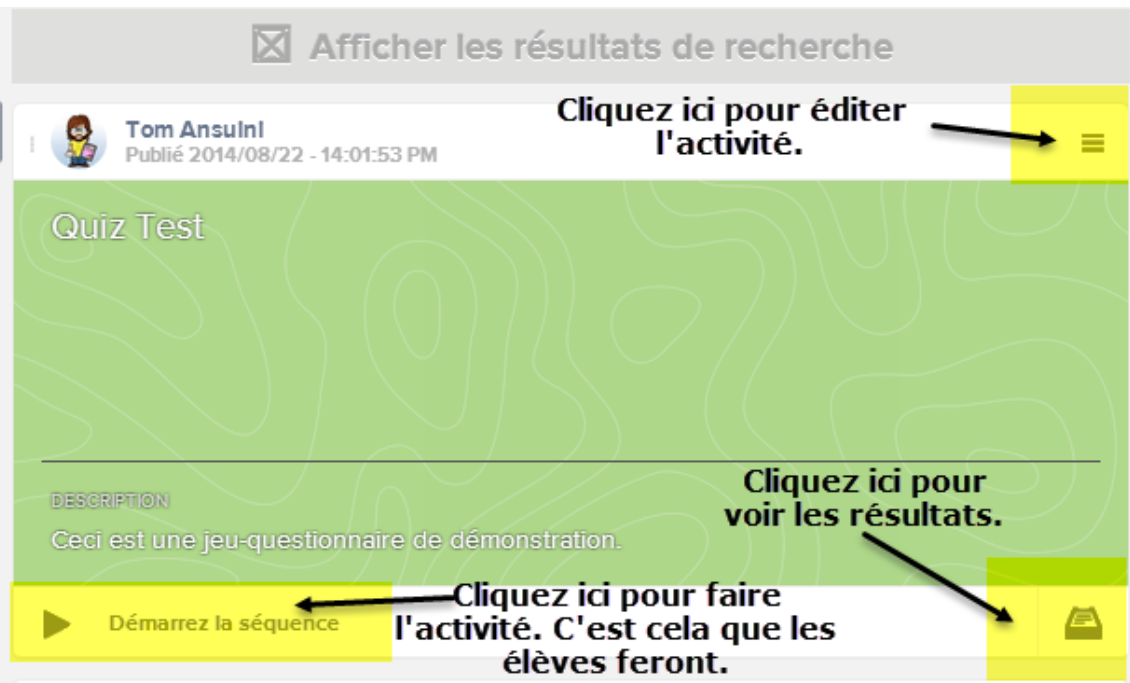

10. Voici votre activité (jeu-questionnaire à multiples questions) sur votre page principale.

11. Pour partager l'activité avec vos élèves, cliquez sur le bouton pour « éditer » l'activité et :

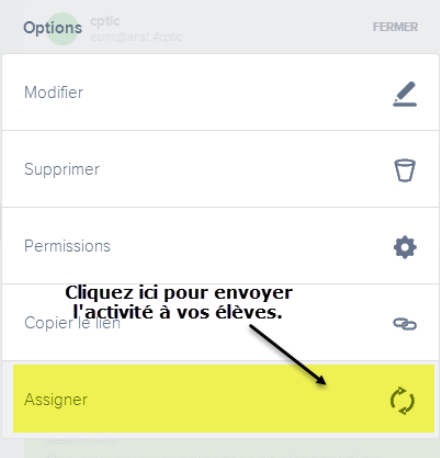

12. Assignez le mot-clé associé au(x) groupe(s) avec qui vous voulez partager :

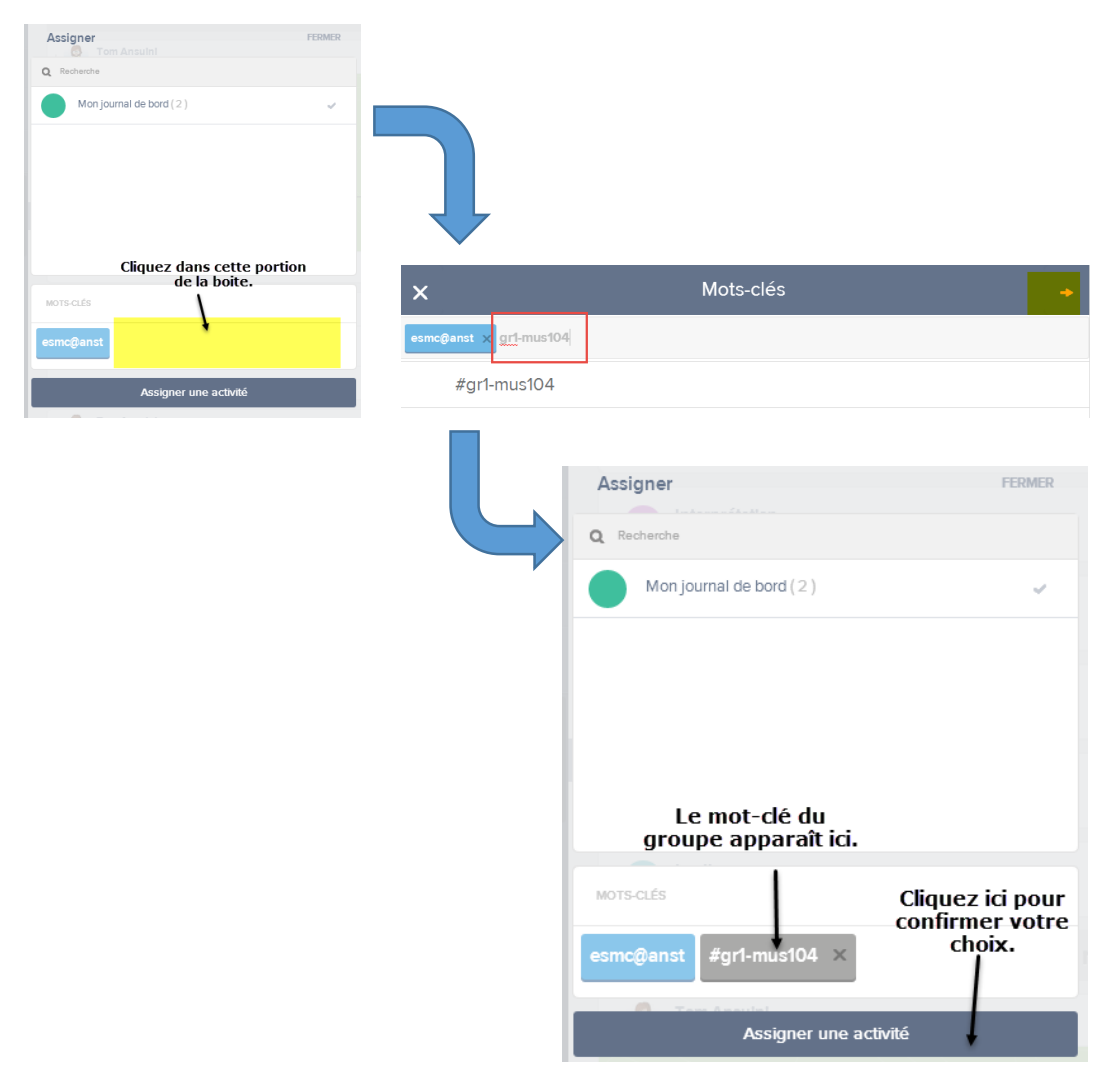

13. Voici comment voir les résultats des élèves :

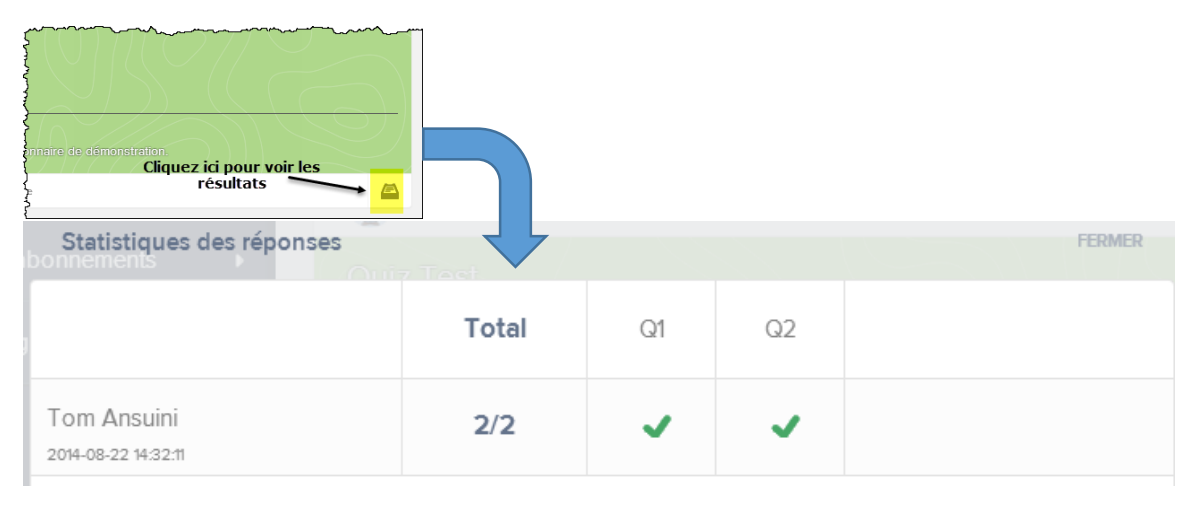

14. Regardez le didacticiel su[r www.emc-tic.weebly.com](http://www.emc-tic.weebly.com/) pour un guide pas-à-pas détaillé.